亲爱的客户,当您不知道下载哪个软件升级您的NVR时,请 仔细阅读以下步骤,希望能够帮到您。

首先确认您的NVR是什么型号的设备,如果设备的型号已修 改过,无法和原始型号对应,那么我们就可以从设备的特征 码去对应下载软件,方法如下:

方法一:

从设备本身查看: 开启设备, 点击鼠标右键: "主菜单(设 置)"一>"系统信息"一>"版本信息"进入如下窗口:

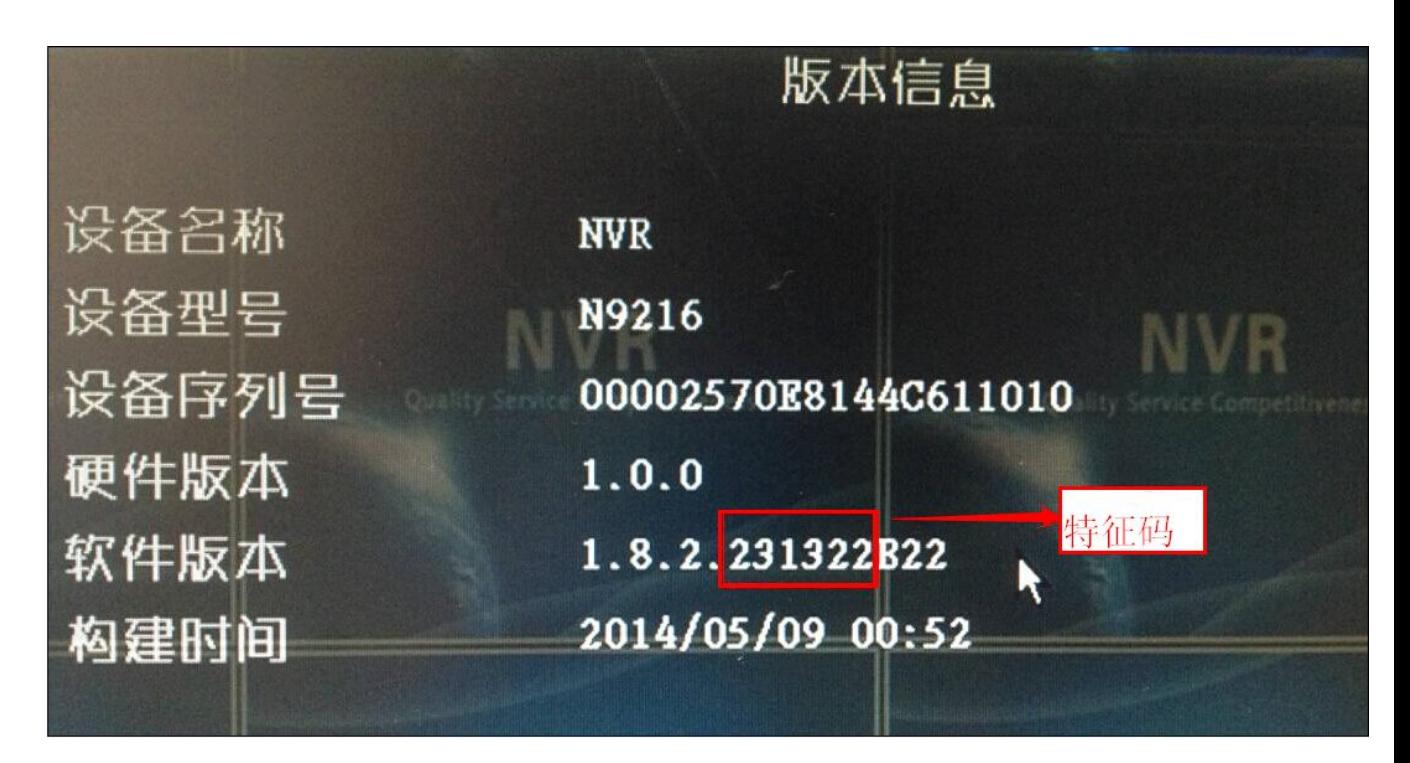

从上图可以看出 NVR 设备的特征码为 231322, 此时我们对应 下载的升级软件为,如下图:

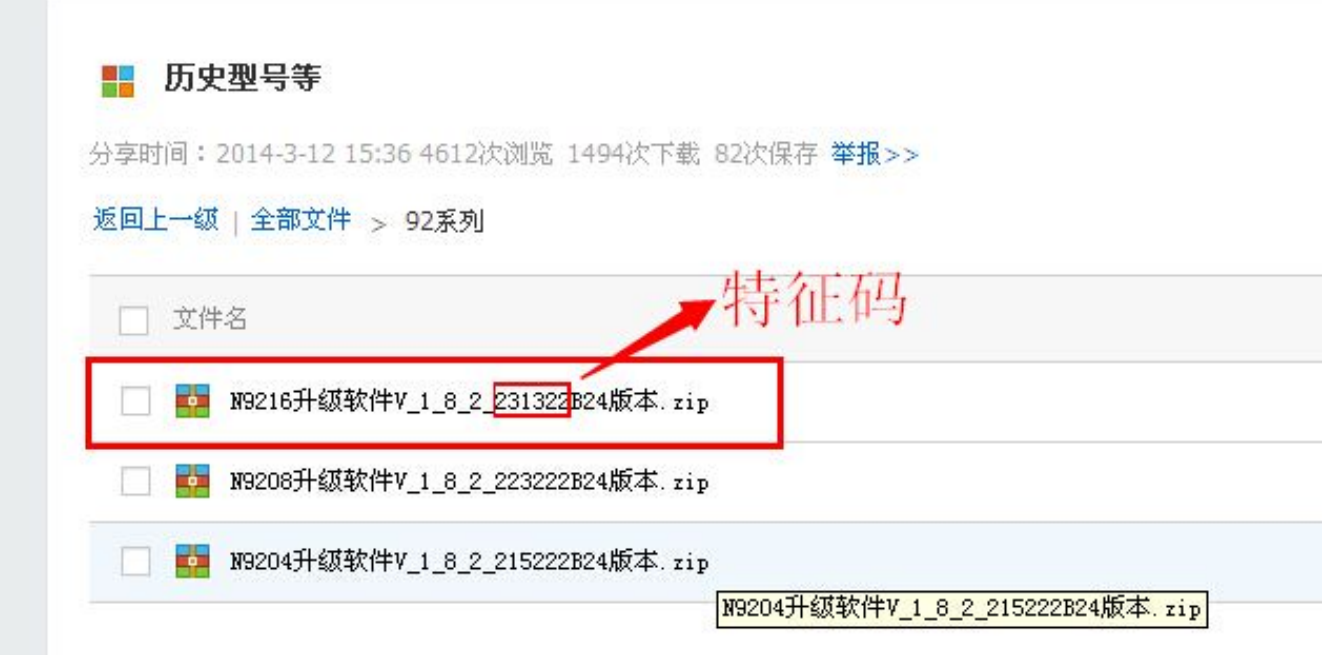

## 方法二:

从局域网内登录设备查看型号或特征码,如您的 NVR 设备的 IP 地址为 192.168.1.48, 在 IE 浏览器输入您的 IP 地址, 如下图:

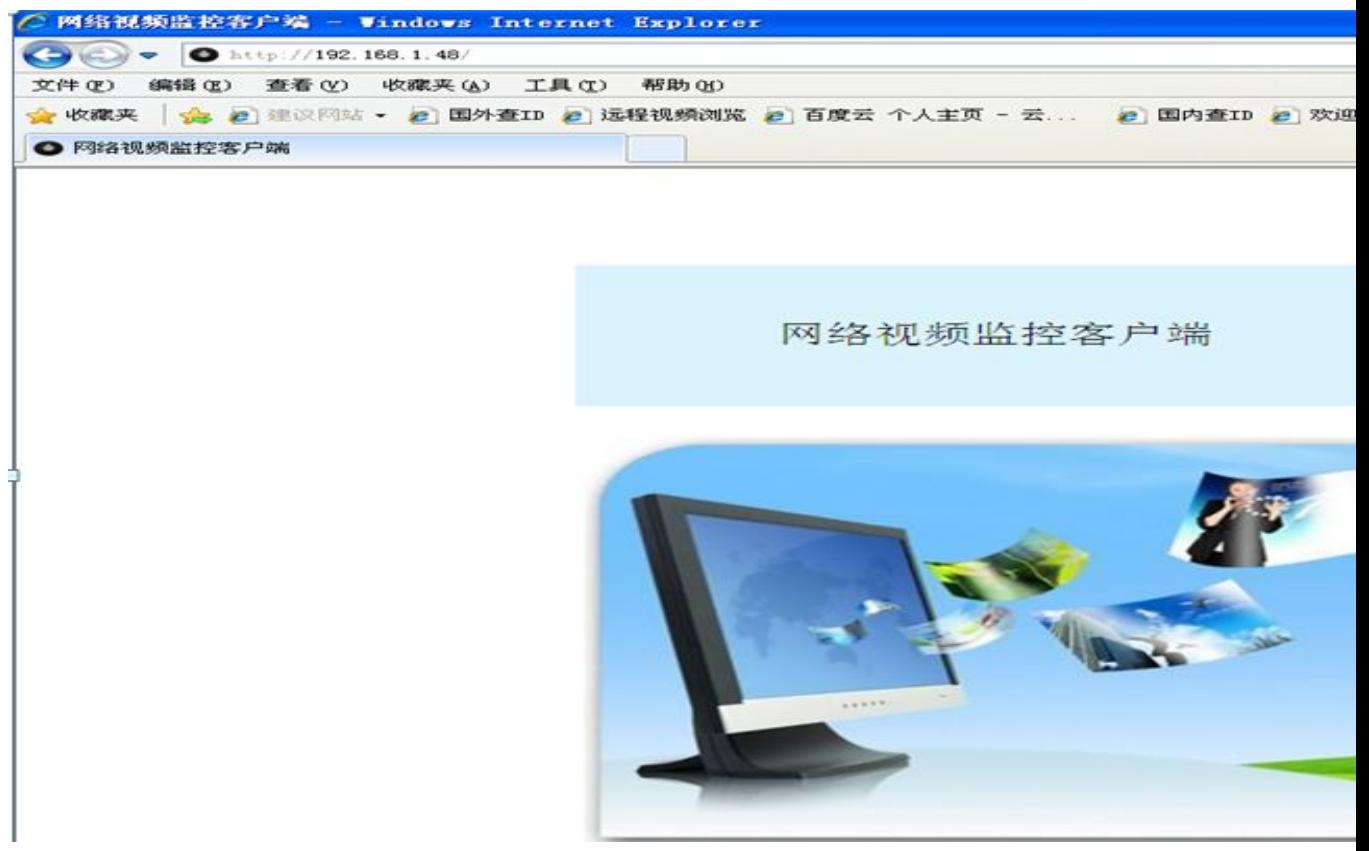

## 登录进入预览窗口,点击左下角"远程设置",如下图

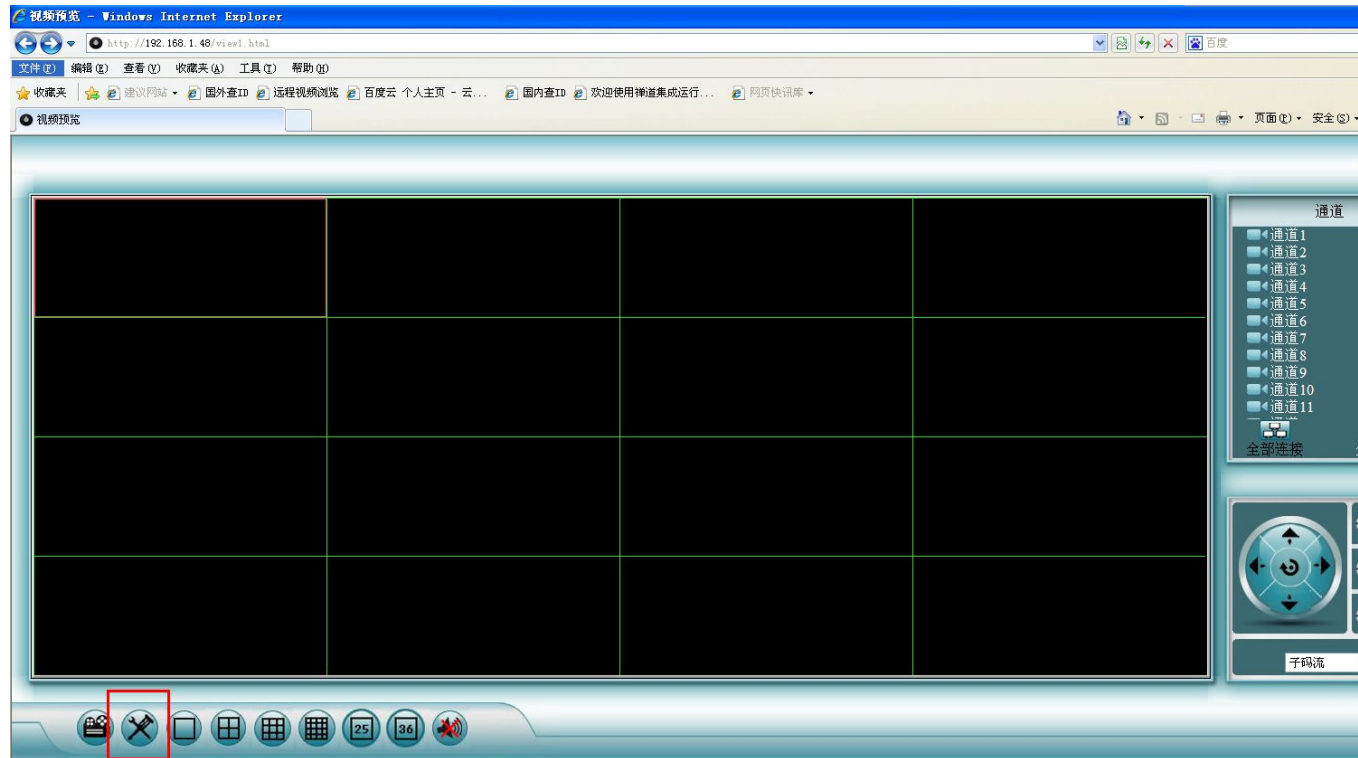

## 进入到设备信息窗口,如下图

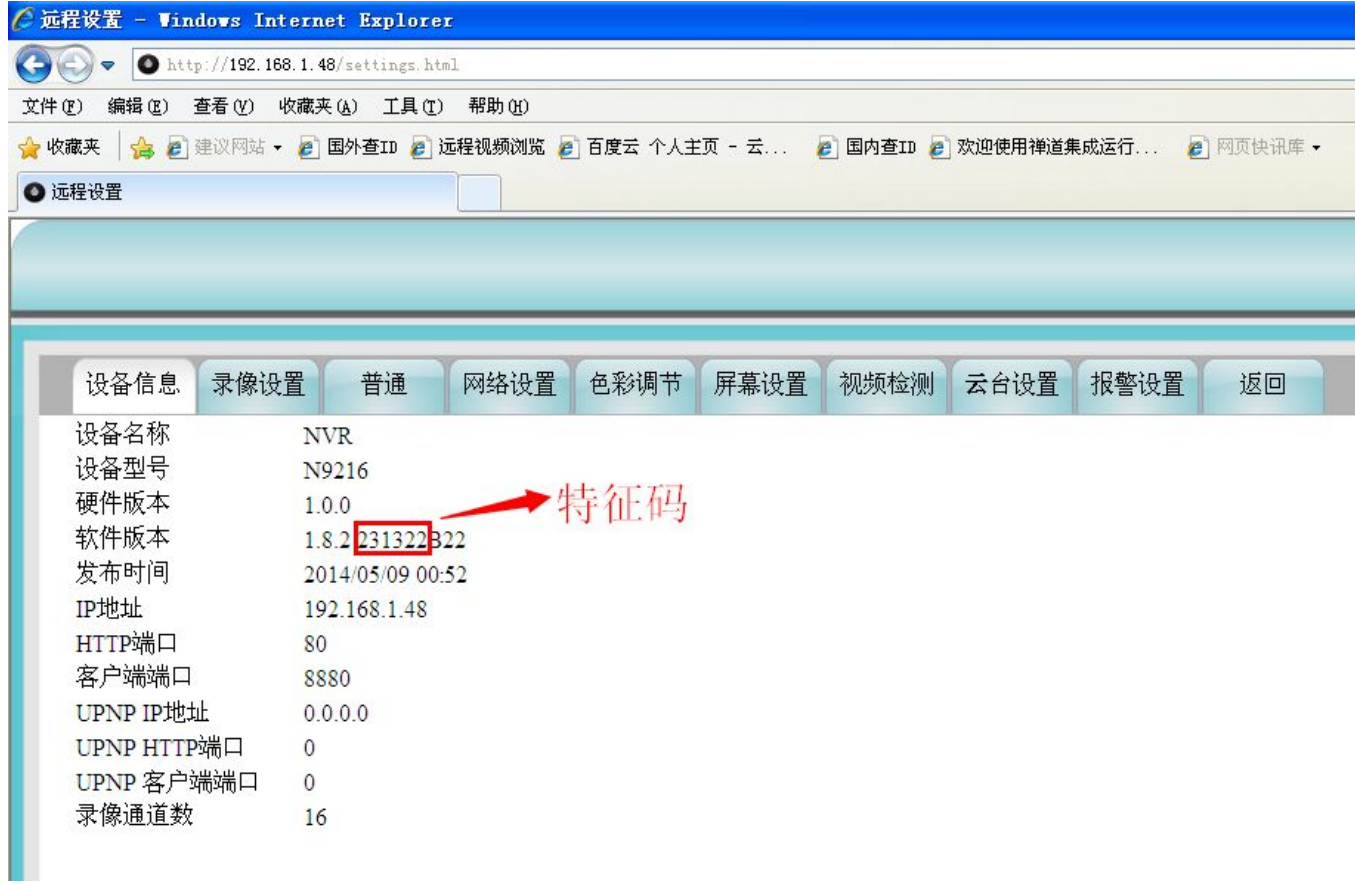

从上图可以看出 NVR 设备的特征码为 231322,此时我们对应 下载的升级软件为,如下图:

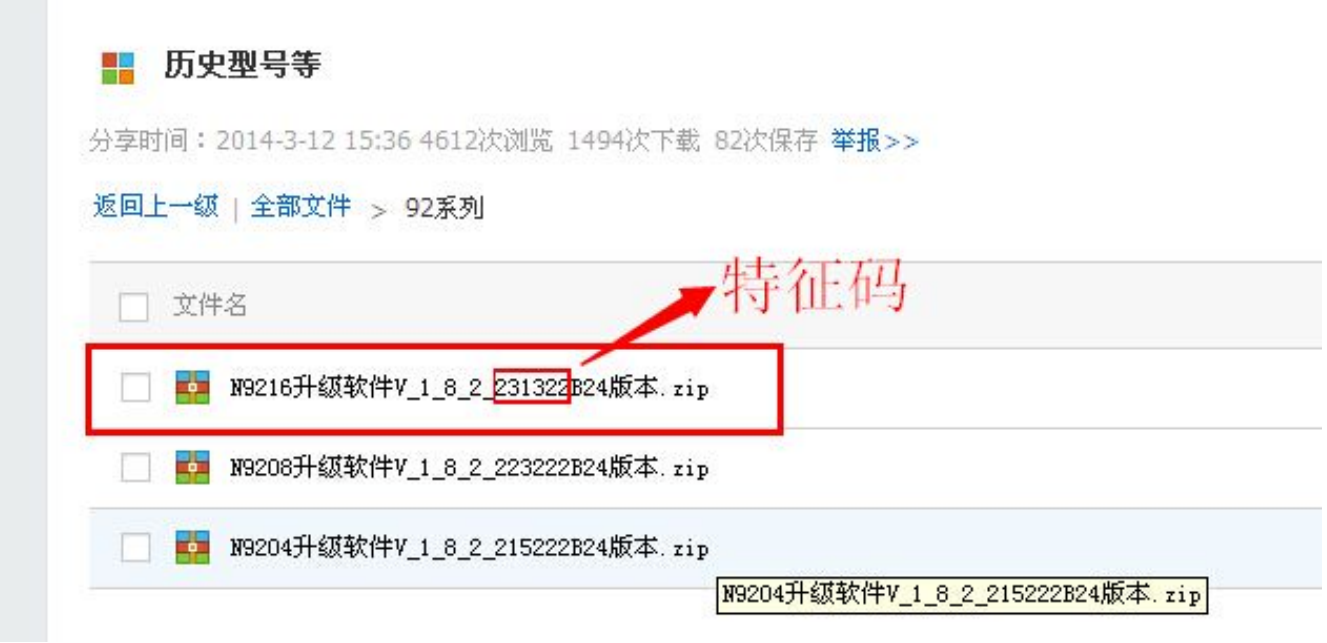